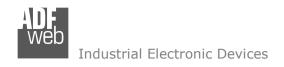

Document code: MN67077\_ENG Revision 1.100 Page 1 of 39

# User Manual

Revision 1.100 English

# EtherNet/IP / M-Bus Master - Converter

(Order Code: HD67077-B2-20, HD67077-B2-40,

HD67077-B2-80, HD67077-B2-160,

HD67077-B2-250)

## For Website information:

www.adfweb.com?Product=HD67077-B2

## For Price information:

www.adfweb.com?Price=HD67077-B2-20

www.adfweb.com?Price=HD67077-B2-40

www.adfweb.com?Price=HD67077-B2-80

www.adfweb.com?Price=HD67077-B2-160

www.adfweb.com?Price=HD67077-B2-250

# **Benefits and Main Features:**

- Very easy to configure
- Up to 250 standard M-Bus devices connected to the Converter
- ◆ Power Supply 15...21V AC or 18...35V DC
- ★ Temperature range: -40°C/+85°C (-40°F/+185°F)

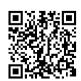

User Manual

For others M-Bus products see also the following link:

#### Converter M-Bus to

www.adfweb.com?Product=HD67021 (RS232) www.adfweb.com?Product=HD67022 (RS485)

# Analyzer / Scanner / Sniffer M-Bus

www.adfweb.com?Product=HD67031

## Isolator/Repeater M-Bus

www.adfweb.com?Product=HD67032M

## Gateway M-Bus / Modbus RTU

www.adfweb.com?Product=HD67029M-232 (on RS232) www.adfweb.com?Product=HD67029M-485 (on RS485)

# Gateway M-Bus / Modbus TCP

www.adfweb.com?Product=HD67044

#### Gateway M-Bus / CANopen

www.adfweb.com?Product=HD67051-B2

#### Gateway M-Bus / PROFIBUS

www.adfweb.com?Product=HD67053M

#### **Gateway M-Bus Concentrator**

www.adfweb.com?Product=HD67054M

#### Gateway M-Bus Slave / Modbus RTU master

www.adfweb.com?Product=HD67059M-232

Do you have an your customer protocol?

www.adfweb.com?Product=HD67003

Do you need to choose a device? do you want help? www.adfweb.com?Cmd=helpme

INFO: <u>www.adfweb.com</u> Phone +39.0438.30.91.31

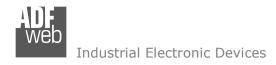

## INDEX:

|                                  | Page |
|----------------------------------|------|
| INDEX                            | 2    |
| UPDATED DOCUMENTATION            | 2    |
| REVISION LIST                    | 2    |
| WARNING                          | 2    |
| TRADEMARKS                       | 2    |
| SECURITY ALERT                   | 3    |
| EXAMPLE OF CONNECTION            | 4    |
| CONNECTION SCHEME                | 5    |
| CHARACTERISTICS                  | 6    |
| CONFIGURATION                    | 6    |
| POWER SUPPLY                     | 7    |
| FUNCTION MODES                   | 8    |
| LEDS                             | 9    |
| ETHERNET/IP                      | 10   |
| M-BUS                            | 10   |
| USE OF COMPOSITOR SW67077        | 11   |
| NEW PROJECT / OPEN PROJECT       | 12   |
| SOFTWARE OPTIONS                 | 13   |
| SET COMMUNICATION                | 14   |
| M-BUS                            | 15   |
| UPDATE DEVICE                    | 29   |
| SCAN&DECODE FUNCTION             | 31   |
| MECHANICAL DIMENSIONS            | 32   |
| ORDERING INFORMATIONS            | 33   |
| ACCESSORIES                      | 33   |
| PLC CONFIGURATION                | 34   |
| DISCLAIMER                       | 38   |
| OTHER REGULATIONS AND STANDARDS  | 38   |
| WARRANTIES AND TECHNICAL SUPPORT | 39   |
| RETURN POLICY                    | 39   |

# User Manual EtherNet/IP / M-Bus Master - Converter

Document code: MN67077 ENG Revision 1.100 Page 2 of 39

#### **UPDATED DOCUMENTATION:**

Dear customer, we thank you for your attention and we remind you that you need to check that the following document is:

- Updated
- > Related to the product you own

To obtain the most recently updated document, note the "document code" that appears at the top right-hand corner of each page of this document.

With this "Document Code" go to web page <a href="www.adfweb.com/download/">www.adfweb.com/download/</a> and search for the corresponding code on the page. Click on the proper "Document Code" and download the updates.

To obtain the updated documentation for the product that you own, note the "Document Code" (Abbreviated written "Doc. Code" on the label on the product) and download the updated from our web site <a href="https://www.adfweb.com/download/">www.adfweb.com/download/</a>

#### **REVISION LIST:**

| Revision | Date       | Author | Chapter | Description               |
|----------|------------|--------|---------|---------------------------|
| 1.000    | 18/06/2010 | Fl     | All     | First release version     |
| 1.010    | 14/11/2012 | Fl     | All     | Software changed (v1.000) |
| 1.011    | 15/02/2013 | Nt     | All     | Added new chapters        |
| 1.100    | 14/04/2023 | Ln     | All     | New version of hardware   |

## **WARNING:**

ADFweb.com reserves the right to change information in this manual about our product without warning.

ADFweb.com is not responsible for any error this manual may contain.

#### TRADEMARKS:

All trademarks mentioned in this document belong to their respective owners.

Document code: MN67077\_ENG Revision 1.100 Page 3 of 39

## **SECURITY ALERT:**

#### **GENERAL INFORMATION**

To ensure safe operation, the device must be operated according to the instructions in the manual. When using the device are required for each individual application, legal and safety regulation. The same applies also when using accessories.

#### INTENDED USE

Machines and systems must be designed so the faulty conditions do not lead to a dangerous situation for the operator (i.e. independent limit switches, mechanical interlocks, etc.).

# **QUALIFIED PERSONNEL**

The device can be used only by qualified personnel, strictly in accordance with the specifications.

Qualified personnel are persons who are familiar with the installation, assembly, commissioning and operation of this equipment and who have appropriate qualifications for their job.

## **RESIDUAL RISKS**

The device is state of the art and is safe. The instrument can represent a potential hazard if they are inappropriately installed and operated by personnel untrained. These instructions refer to residual risks with the following symbol:

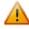

This symbol indicates that non-observance of the safety instructions is danger for people to serious injury or death and / or the possibility of damage.

#### **CE CONFORMITY**

The declaration is made by us. You can send an email to <a href="mailto:support@adfweb.com">support@adfweb.com</a> or give us a call if you need it.

ADFweb.com Srl - IT31010 - Mareno - Treviso

Phone +39.0438.30.91.31

Document code: MN67077\_ENG Revision 1.100 Page 4 of 39

# **EXAMPLE OF CONNECTION:**

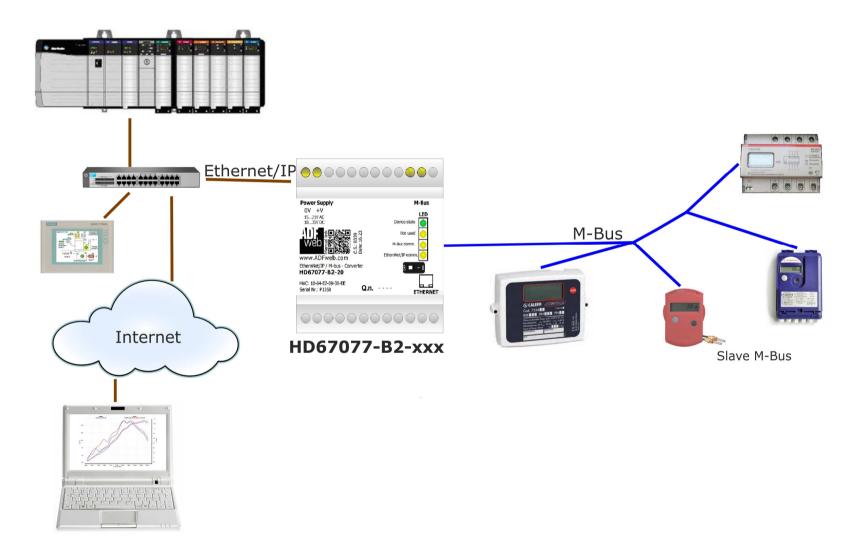

Document code: MN67077\_ENG Revision 1.100 Page 5 of 39

#### **CONNECTION SCHEME:**

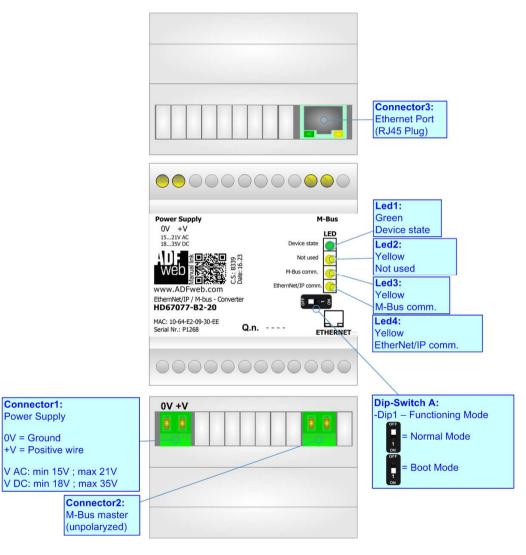

Figure 1: Connection scheme for HD67077-B2-xxx

Document code: MN67077\_ENG Revision 1.100 Page 6 of 39

## **CHARACTERISTICS:**

The HD67077-B2-xxx is a M-Bus Master / EtherNet/IP Converter.

It allows the following characteristics:

- → Electrical isolation between Ethernet and M-Bus;
- → Mountable on 35mm Rail DIN;
- → Power Supply 15...21V AC or 18...35V DC;
- → Temperature range -40°C to 85°C.

At the Converter can be connected up to 250 standard M-Bus devices. This number depends of the code expressed by the xxx number:

- → HD67077-B2-20 support up to 20 M-Bus devices;
- → HD67077-B2-40 support up to 40 M-Bus devices;
- → HD67077-B2-80 support up to 80 M-Bus devices;
- → HD67077-B2-160 support up to 160 M-Bus devices;
- ♦ HD67077-B2-250 support up to 250 M-Bus devices.

## **CONFIGURATION:**

You need Compositor SW67077 software on your PC in order to perform the following:

- → Define the parameter of EtherNet/IP line;
- → Define the parameter of M-Bus line;
- Define which M-Bus variables are readable on EtherNet/IP;
- → Update the device.

Document code: MN67077\_ENG Revision 1.100 Page 7 of 39

# **POWER SUPPLY:**

The devices can be powered at 15...21V AC and 18...35V DC. The consumption depends to the code of the device. For more details see the two tables below.

| VAC  | $\sim$    | VDC |      |
|------|-----------|-----|------|
| Vmin | Vmin Vmax |     | Vmax |
| 15V  | 21V       | 18V | 35V  |

# Consumption at 24V DC:

| Device         | No Load [W/VA] | Full Load [W/VA]* |  |
|----------------|----------------|-------------------|--|
| HD67077-B2-20  |                | 4                 |  |
| HD67077-B2-40  |                | 5                 |  |
| HD67077-B2-80  | 3.5            | 8                 |  |
| HD67077-B2-160 |                | 14                |  |
| HD67077-B2-250 |                | 30                |  |

<sup>\*</sup> This value is with all the Slave M-Bus devices of the code (20, 40, 80, 160, 250) connected to the line

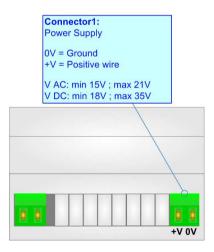

**Caution: Not reverse the polarity power** 

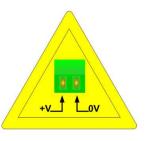

HD67077-B2-xxx

Document code: MN67077\_ENG Revision 1.100 Page 8 of 39

# **FUNCTION MODES:**

The device has got two functions mode depending of the position of the 'Dip1 of Dip-Switch A':

- → The first, with 'Dip1 of Dip-Switch A' at "OFF" position, is used for the normal working of the device.
- → The second, with 'Dip1 of Dip-Switch A' at "ON" position, is used for upload the Project and/or Firmware.

For the operations to follow for the updating, see 'UPDATE DEVICE' section.

According to the functioning mode, the LEDs will have specifics functions, see 'LEDS' section.

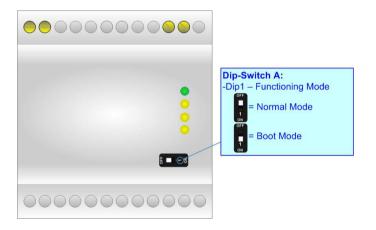

Document code: MN67077\_ENG Revision 1.100 Page 9 of 39

# LEDS:

The device has got two LEDs that are used to give information of the functioning status. The various meanings of the LEDs are described in the table below.

| LED                     | Normal Mode                                                | Boot Mode                                                                  |
|-------------------------|------------------------------------------------------------|----------------------------------------------------------------------------|
| 1: Device State (green) | Blinks slowly (~1Hz)                                       | Blinks quickly: Boot state Blinks very slowly (~0.5Hz): update in progress |
| 2: Not used             | OFF                                                        | Blinks quickly: Boot state Blinks very slowly (~0.5Hz): update in progress |
| 3: M-Bus Comm.          | Blinks quickly when a reply to a M-<br>Bus request arrives | Blinks quickly: Boot state Blinks very slowly (~0.5Hz): update in progress |
| 4: EtherNet/IP Comm.    | Changes state when receive a correct EtherNet/IP request   | Blinks quickly: Boot state Blinks very slowly (~0.5Hz): update in progress |

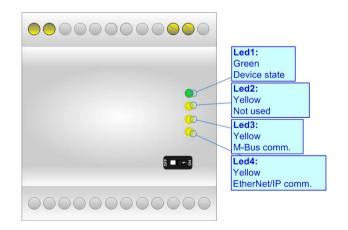

Document code: MN67077\_ENG Revision 1.100 Page 10 of 39

# ETHERNET/IP:

The EtherNet/IP connection must be made using Connector3 of HD67077-B2 with at least a Category 5E cable. The maximum length of the cable should not exceed 100m. The cable has to conform to the T568 norms relative to connections in cat.5 up to 100 Mbps. To connect the device to an Hub/Switch is recommended the use of a straight cable, to connect the device to a PC/PLC/other is recommended the use of a cross cable.

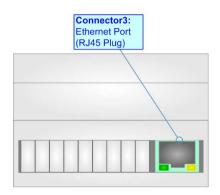

#### M-BUS:

The M-Bus is a unpolarized bus.

A two wire standard telephone cable (JYStY N\*2\*0.8 mm) is used as the transmission medium for the M-Bus. The maximum distance between a slave and the repeater is 350m; this length corresponds to a cable resistance of up  $29\Omega$ . This distance applies for the standard configuration having Baud rates between 300 and 9600 Baud, and a maximum of 250 slaves. The maximum distance can be increased by limiting the Baud rate and using fewer slaves, but the bus voltage in the space state must at no point in a segment fall below 12V, because of the remote powering of the slaves. In the standard configuration the total cable length should not exceed 1000m, in order to meet the requirement of a maximum cable capacitance of 180nF. (*Taken from M-Bus specifics*)

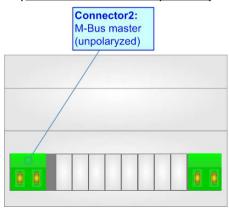

Document code: MN67077\_ENG Revision 1.100 Page 11 of 39

## **USE OF COMPOSITOR SW67077:**

To configure the Converter, use the available software that runs with Windows called SW67077. It is downloadable on the site <a href="https://www.adfweb.com">www.adfweb.com</a> and its operation is described in this document. (This manual is referenced to the last version of the software present on our web site). The software works with MSWindows (XP, Vista, Seven, 8, 10, 11; 32/64bit).

When launching the SW67077, the window below appears (Fig. 2).

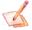

## Note:

It is necessary to have installed .Net Framework 4.

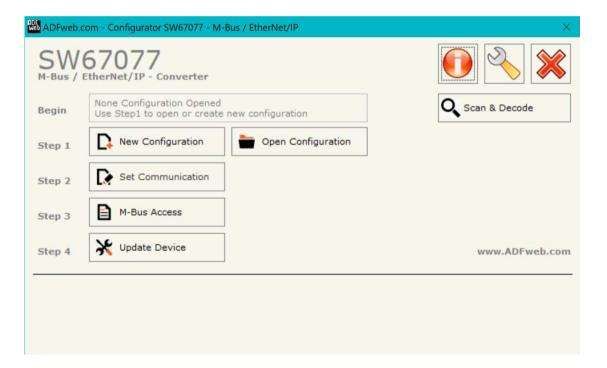

Document code: MN67077 ENG Revision 1.100 Page 12 of 39

# **NEW CONFIGURATION / OPEN CONFIGURATION:**

The "New Configuration" button creates the folder which contains the entire device's configuration.

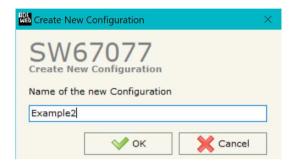

A device's configuration can also be imported or exported:

- → To clone the configurations of a programmable "M-Bus Master / EtherNet/IP Converter" in order to configure another device in the same manner, it is necessary to
  maintain the folder and all its contents;
- → To clone a project in order to obtain a different version of the project, it is sufficient to duplicate the project folder with another name and open the new folder with the button "Open Configuration".

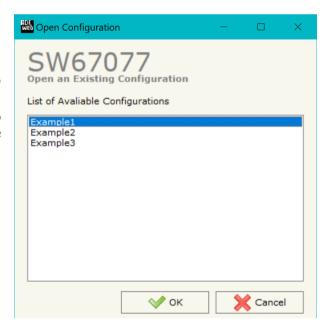

Document code: MN67077\_ENG Revision 1.100 Page 13 of 39

## **SOFTWARE OPTIONS:**

By pressing the "Settings" () button there is the possibility to change the language of the software and check the updatings for the compositor.

In the section "Language" it is possible to change the language of the software.

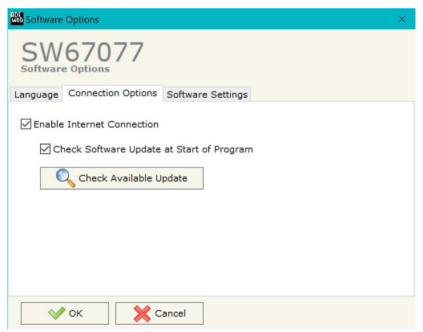

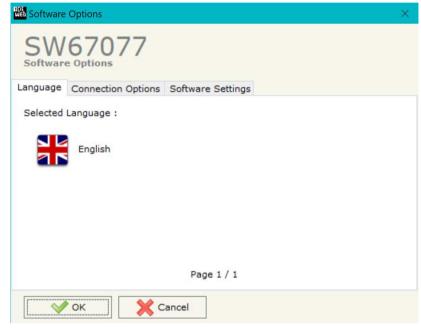

In the section "Connection Options", it is possible to check if there are some updatings of the software compositor in ADFweb.com website. Checking the option "Check Software Update at Start of Program", the SW67077 checks automatically if there are updatings when it is launched.

ADFweb.com Srl - IT31010 - Mareno - Treviso

*INFO:* <u>www.adfweb.com</u> Phone +39.0438.30.91.31

Document code: MN67077 ENG Revision 1.100 Page 14 of 39

## **SET COMMUNICATION:**

This section define the fundamental communication parameters of two buses, EtherNet/IP and M-Bus.

By Pressing the "**Set Communication**" button from the main window for SW67077 (Fig. 2) the window "Set Communication" appears (Fig. 3).

The window is divided in two sections, one for the EtherNet/IP and the other for the M-Bus.

The means of the fields for "EtherNet/IP" are:

- ▶ In the fields "IP ADDRESS" insert the IP address that you want to give to the Converter;
- → In the fields "GATEWAY" insert the default gateway that you want to use. This feature can be enabled of disabled pressing the Check Box field;
- In the field "Port" the port number used for EtherNet/IP communication is defined. It is fixed to 44818;
- → In the field "Number Byte Output" insert the number of bytes that the Converter sends on EtherNet/IP with the data of the Slaves M-Bus contained;
- → If "Normal Mode" is checked the 500 bytes of EtherNet/IP are used for storing the data of all M-Bus slaves; otherwise if "Single Slave Mode" is checked, all 500 bytes are used for storing the data of a single slave (see section "Single Slave Mode Functioning" at page 23 for more details).

The means of the fields for M-Bus are:

- In the field "Baudrate" it is possible to select the baudrate of the M-Bus line;
- In the field "Parity" it is possible to select the parity of the line;
- ▼ If the field "Cyclic Delay" insert the time (expressed in seconds) between two scans;
- ▼ In the field "Node State value when slave device is not present" it is possible to insert the value to assign to the "Node State" when the Gateway doesn't find the interrogated slave M-Bus.

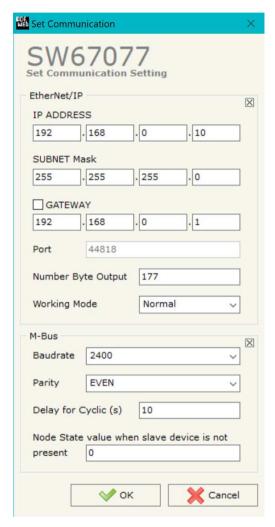

Figure 3: "Set Communication" window

Document code: MN67077\_ENG Revision 1.100 Page 15 of 39

## **M-BUS**

By Pressing the "M-Bus" button from the main window for SW67077 (Fig. 2) the window "M-Bus Network" appears (Fig. 4).

In the section "Nodes" it is possible to create the nodes of M-Bus line:

▼ In the field "Description" it is possible to write a short description of the node.

# **SECTION NODES (M-BUS NODES):**

- ▶ In order to create a new node it is necessary to select which address use, selecting "Primary ID" or "Secondary ID", to makes the requests and then insert the "Primary Address" (from 1 to 250) or the Secondary Address" (from 0 to 99999999) of M-Bus device.
- → If the field "Node State" is checked, the Status byte of the M-Bus node is mapped inside the EtherNet/IP array (1 byte).
- → If the field "Identification Number" is checked, the Identification Number of the M-Bus node is mapped inside the EtherNet/IP array (4 bytes).
- → In the field "Swap Identification Num." it is possible to select the swap mode of the Identification Number. If swap isn't necessary you have to select "None"; otherwise see the section "Swap Identification" (page 25) of this document for select the swap mode.
- → If the field "Convert BCD in Integer Identification Num." is checked, the converter converts the Identification Number that is normally expressed in BCD in a Integer value.
- → If the field "Send SND\_NKE" is checked, the converter sends the "SND\_NKE" frame to start the communication.

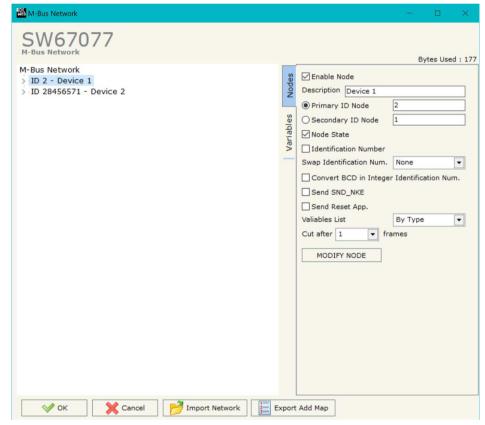

Figure 4: "M-Bus Network" window

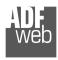

# User Manual EtherNet/IP / M-Bus Master - Converter

Document code: MN67077 ENG Revision 1.100 Page 16 of 39

- ▶ In the field "Send Reset App." is checked, the converter sends the "Application Reset" command to the slave.
- → In the field "Variables List" it is possible to select which type of variables definition to use. If is selected "By Type" it is necessary to fill all fields in the section Variables with the correct values; otherwise if "By Position" is selected, it is possible to insert the progressive number of the variable ned (page 26 for more information).
- → In the field "Cut after" it is possible to select after how many frames stops data requests. It is used when the slave has got many data frames and you don't need to read all them.

After that, pressing the "ADD NODE" button, a new node appears in the left side of the window. In order to modify a created node it is necessary to select the desired node, change the wrong items and then press the "MODIFY NODE" button.

ADFweb.com Srl - IT31010 - Mareno - Treviso

*INFO:* <u>www.adfweb.com</u> *Phone* +39.0438.30.91.31

Document code: MN67077 ENG Revision 1.100 Page 17 of 39

# **SECTION VARIABLES (BY TYPE):**

Selecting the desired node it is possible to add a variable. In order to create a new variable it is necessary to fill these items:

- → To use the created variable the field "Enable Variable" must be checked. If you have created a variable but for the moment it is unused it is possible to uncheck the field "Enable Variable" without delete it;
- → In the field "Description" it is possible to write a description
  of the variable (it isn't a necessary information, it helps the
  readability of the tree of network);
- → The field "Type of Data" is used to select the unit of measure;
- → In the field "VIF ASCII String" insert the string of VIF. It is
  possible to use this field only if the "Type of Data" is "VIF is in
  ASCII";
- → In the field "Function Field" it is necessary to select the type of data:
- → The field "Dimension" is used to select the dimension of the variable (8, 16, 24, 32, 32 real, 48, 64 bit, Variable Length);
- → In the field "Length(Variable Len)" insert the length of the data in the case of the dimension is "Variable Length";
- → In the field "Unit" if it is necessary it is possible to select the unit of that variable. The Unit is used for indicates from which device the data come;
- If the field "Scale" is checked, the converter reserves a bytes on EtherNet/IP array with Scale value (see page 26 for more info);
- → In the field "Storage Number" if it is necessary it is possible to insert the value of storage counter of that variable. With this field the slave can indicate and transmit various stored counter states or historical values, in the order in which they occur;
- → In the field "Tariff" if it is necessary it is possible to insert the value of the tariff of that variable. The Tariff is used for indicates from which device the data come;

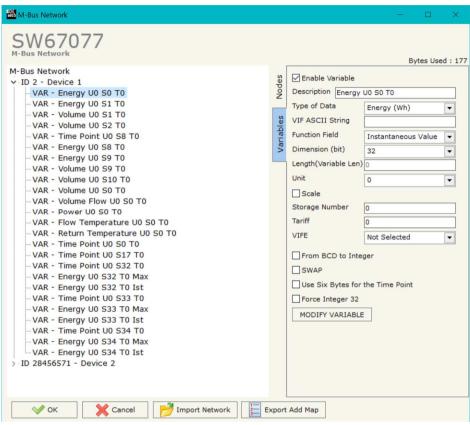

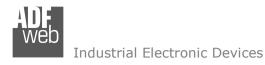

Document code: MN67077 ENG Revision 1.100 Page 18 of 39

- In the field "VIFE" it is possible to select a sub-type of "Type of Data";
- → If the field "From BCD to Integer" is checked the converter converts the BCD value of variable in Integer format. This happens only if the variable is in BCD format; if it isn't nothing changes.
- ▶ If the field "SWAP" is checked, the bytes of data of that variable are swapped. Example: from 0x01020304 to 0x04030201;
- ➡ If the field "Use Six Bytes for the Time Point" and the "Type of Data" is "Time Point", it is possible to read the information of Year, Month, Day, Hour, Minutes, Seconds on six consecutive positions of the array without decoding (if not selected, the values are the same of the reply of the slave device, so coded with a determinate structure (page 27 for more information)).
- → If the field "Force Integer 32" is checked the converter maps the variables with a dimension <32 bit in 4 bytes of the EtherNet/IP array as Int32 value.

Having completed this fields, to add the variable the button "ADD VARIABLE" must be pressed.

In order to modify a created variable it is necessary to select the desired variable, change the wrong items and then press the "MODIFY VARIABLE" button.

ADFweb.com Srl - IT31010 - Mareno - Treviso

*INFO:* <u>www.adfweb.com</u> *Phone* +39.0438.30.91.31

Document code: MN67077\_ENG Revision 1.100 Page 19 of 39

# **SECTION VARIABLES (BY POSITION):**

Selecting the desired node it is possible to add a variable. In order to create a new variable it is necessary to fill these items:

- ➤ To use the created variable the field "Enable Variable" must be checked. If you have created a variable but for the moment it is unused it is possible to uncheck the field "Enable Variable" without delete it;
- → In the field "Description" it is possible to write a description of the variable (it isn't a necessary information, it helps the readability of the tree of network);
- ★ The field "Dimension" is used to select the dimension of the variable (8, 16, 24, 32, 32 real, 48, 64 bit, Variable Length);
- In the field "Length(Variable Len)" insert the length of the data in the case of the dimension is "Variable Length";
- If the field "Scale" is checked, the converter reserves a bytes on EtherNet/IP array with Scale value (see page 26 for more info);
- → If the field "From BCD to Integer" is checked the converter converts the BCD value of variable in Integer format. This happens only if the variable is in BCD format; if it isn't nothing changes.
- M-Bus Network SW67077 Bytes Used: 177 M-Bus Network Enable Variable v ID 2 - Device 1 VAR - Energy U0 S0 T0 Description Energy U0 S0 T0 VAR - Energy U0 S1 T0 Dimension (bit) VAR - Volume U0 S1 T0 Length(Variable Len) VAR - Volume U0 S2 T0 Scale VAR - Time Point U0 S8 T0 VAR - Energy U0 S8 T0 From BCD to Integer VAR - Energy U0 S9 T0 SWAP VAR - Volume U0 S9 T0 Use Six Bytes for the Time Point VAR - Volume U0 S10 T0 VAR - Volume IIO SO TO Force Integer 32 VAR - Volume Flow U0 S0 T0 Position VAR - Power U0 S0 T0 VAR - Flow Temperature U0 S0 T0 MODIFY VARIABLE VAR - Return Temperature U0 S0 T0 VAR - Time Point U0 S0 T0 VAR - Time Point U0 S17 T0 VAR - Time Point U0 S32 T0 VAR - Energy U0 S32 T0 Max VAR - Energy U0 S32 T0 Ist VAR - Time Point U0 S33 T0 VAR - Energy U0 S33 T0 Max VAR - Energy U0 S33 T0 Ist VAR - Time Point U0 S34 T0 **X** Cancel Import Network Export Add Map

INFO: www.adfweb.com

- → If the field "SWAP" is checked, the bytes of data of that variable are swapped. Example: from 0x01020304 to 0x04030201;
- ▶ If the field "Use Six Bytes for the Time Point" and the "Type of Data" is "Time Point", it is possible to read the information of Year, Month, Day, Hour, Minutes, Seconds on six consecutive positions of the array without decoding (if not selected, the values are the same of the reply of the slave device, so coded with a determinate structure (page 27 for more information)).
- → If the field "Force Integer 32" is checked the converter maps the variables with a dimension <32 bit in 4 bytes of the EtherNet/IP array as Int32 value.
- → In the field "Position" the position of the variable inside the M-Bus frame sent by the M-Bus slave is defined.

Having completed this fields, to add the variable the button "ADD VARIABLE" must be pressed.

In order to modify a created variable it is necessary to select the desired variable, change the wrong items and then press the "MODIFY VARIABLE" button.

Document code: MN67077 ENG Revision 1.100 Page 20 of 39

# **COPY, PASTE AND DELETE ITEMS:**

By pressing the right button of the mouse over an item (Variable or Node) it is possible to Copy, Paste and Delete.

It is possible to Copy a variable from a Node and copy it to another Node, or copy a Variable from a project and paste in another one.

It is also possible to copy an entire Node with all its Variables.

Note:

By pressing the "Import Network" button it is possible to import the file generated by the Analyzer HD67031.

Note:

By pressing the "Export Add Map" button it is possible to export a .csv file with the description of the EtherNet/IP map.

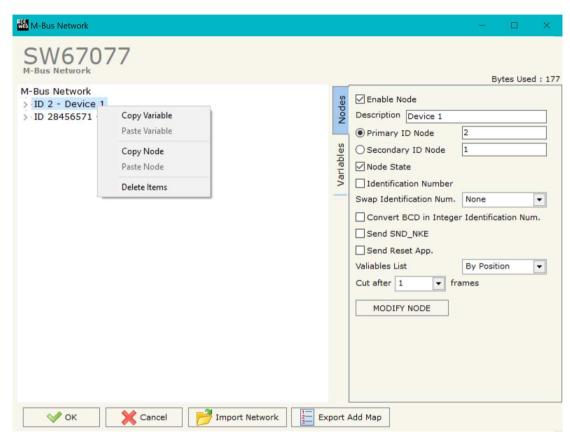

Document code: MN67077\_ENG Revision 1.100 Page 21 of 39

# Example:

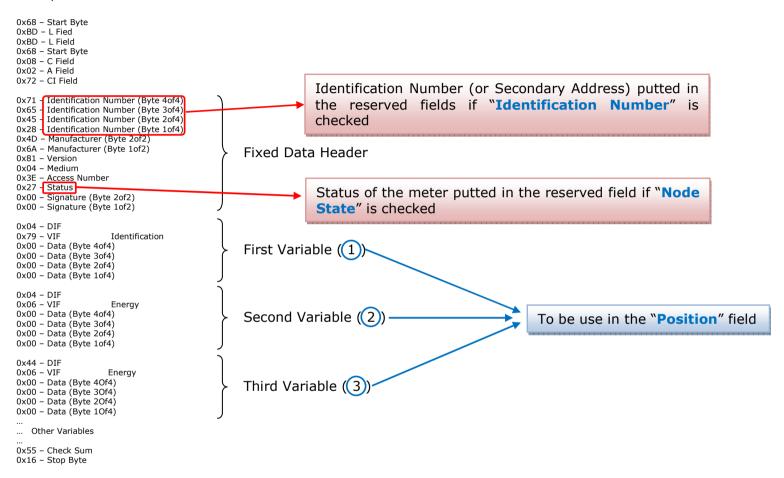

Possible choices for the fields used to create a variable:

| Type of Data: | _On Time                         |
|---------------|----------------------------------|
| _Energy (Wh)  | _Operating Time                  |
| _Energy (J)   | _Power (W)                       |
| _Volume (m³)  | _Power (J/h)                     |
| _Mass (Kg)    | _Volume Flow (m <sup>3</sup> /h) |

# ADF web

#### Industrial Electronic Devices

- |\_Volume Flow Ext. (m³/min)
- |\_Volume Flow Ext. (m<sup>3</sup>/s)
- | Mass Flow (Kg/h)
- | Flow Temperature (°C)
- Return Temperature (°C)
- \_\_Temperature Difference (K)
- |\_External Temperature (°C)
- |\_Pressure (bar)
- |\_Averaging Duration
- |\_Actuality Duration
- |\_Type of data in VIFE
- |\_Time Point
- VIF is in ASCII
- | Unit for H.C.A.
- | Fabrication No
- |\_(Enhaced) Identification
- I Bus Address

# **Function Field:**

- |\_Instantaneous Value
- \_Minimum Value
- Maximum Value
- |\_Value During Error State

# Dimension (bit):

- |\_8
- 1\_16

# User Manual EtherNet/IP / M-Bus Master - Converter

Document code: MN67077\_ENG Revision 1.100 Page 22 of 39

- | 24
- i 32
- | 32 real
- 1 48
- l 64
- |\_Variable Length

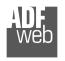

# User Manual EtherNet/IP / M-Bus Master - Converter

Document code: MN67077 ENG Revision 1.100 Page 23 of 39

## VIFE:

- I Not Selected
- \_ Credit of the nominal local legal currency units
- Debit of the nominal local legal currency units
- \_ Access Number (transmission count)
- |\_ Medium (as in fixed header)
- |\_ Manufacturer (as in fixed header)
- Parameter set identification
- |\_ Model/Version
- l Hardware Version #
- I Firmware Version #
- I Software Version #
- .\_ Customer Location
- l Customer
- Access Code User
- | Access Code Operator
- | Access Code System Operator
- \_ Access Code Developer
- l Password
- |\_ Error flags (binary)
- |\_ Error mask
- \_ Digital Output (binary)
- Digital Input (binary)
- |\_ Baudrate [Baud]
- |\_ response delay time [bittimes]
- \_ Retry
- |\_ First storage # for cyclic storage
- \_ Last storage # for cyclic storage
- |\_ Size of storage block
- |\_ Storage interval [sec(s)..day(s)]
- |\_ Storage interval month(s)
- Storage interval year(s)
- |\_ Duration since last readout[sec(s)..day(s)]
- \_ Start (date/time) of tariff
- |\_ Duration of tariff (nn=01..11:min to day)
- Period of tariff [sec(s) to day(s)]

- \_ Period of tariff months(s)
- \_ Period of tariff year(s)
- l dimensionless/ no VIF
- l Volts
- i Ampere
- Reset counter
- | Comulation counter
- |\_ Control signal
- |\_ Day of week
- I Week number
- |\_ Time point of day change
- |\_ State of parameter activation
- |\_ Special supplier information
- |\_ Duration since last comulation [hour(s)..year(s)]
- |\_ Operation time battery [hour(s)..year(s)]
- |\_ Date and time of battery change
- |\_ Energy MWh
- | Energy GJ
- l Volume
- |\_ Mass
- |\_ Volume 0,1 feet^3
- $|\_$  Volume 0,1 american gallon
- $|\_$  Volume 1 american gallon
- |\_ Volume flow 0,001 american gallon/min
- |\_ Volume flow 1 american gallon/min
- |\_ Volume flow 1 american gallon/h
- |\_ Power MW
- |\_ Power GJ/h
- |\_ Flow Temperature
- |\_ Return Temperature
- |\_ Temperature Difference
- |\_ External Temperature
- |\_ Cold/Warm Temperature Limit °F
- \_ Cold/Worm Temperature Limit °C
- |\_ Cumul. Count max power
- |\_ per second

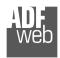

User Manual EtherNet/IP / M-Bus Master - Converter

Document code: MN67077\_ENG Revision 1.100 Page 24 of 39

| _ per minute                                               | _ # of exceeds of lower/upper limit                               |
|------------------------------------------------------------|-------------------------------------------------------------------|
| _ per hour                                                 | _ Date(/time) of begin/end of first/last lower/upper limit exceed |
| _ per day                                                  | _ Duration of limit exceed                                        |
| _ per week                                                 | _ Duration of first/last                                          |
| _ per month                                                | _ Date(/time) of first/last begin/end                             |
| _ per year                                                 | _ Multiplicative orrection factor                                 |
| _ per revolution/measurement                               | <pre> _ Additive correction constant * unit of VIF (offset)</pre> |
| _ increment per input pulse on input channel               | _ Moltiplicative correction factor: 10^3                          |
| _ increment per output pulse on output channel             | _ future value                                                    |
| _ per liter                                                | _ next VIFE's and data of this block are manufacturer specific    |
| _ per m^3                                                  | _ None                                                            |
| _ per kg                                                   | _ Too many DIFE's                                                 |
| _ per K (Kelvin)                                           | _ Storage number not implemented                                  |
| _ per kWh                                                  | _ Unit number not implemented                                     |
| _ per GJ                                                   | _ Tariff number not implemented                                   |
| _ per kW                                                   | _ Function not implemented                                        |
| _ per (K*I)(Kelvin*liter)                                  | _ Data class not implemented                                      |
| _ per V (Volt)                                             | _ Data size not implemented                                       |
| _ per A (Ampere)                                           | _ Too many VIFE's                                                 |
| _ multiplied by sek                                        | _ Illegal VIF-Group                                               |
| _ multiplied by sek/V                                      | _ Illegal VIF-Exponent                                            |
| _ multiplied by sek/A                                      | _ VIF/DIF mismatch                                                |
| _ start date(/time) of                                     | _ Unimplemented action                                            |
| _ VIF contains uncorrected unit instead of corrected unit  | _ No data available (undefined value)                             |
| _ Accumulation only if positive contributions              | _ Data overflow                                                   |
| _ Accumulation of abs value only if negative contributions | _ Data underflow                                                  |
| _ upper/lower limit value                                  | _ Data error                                                      |
|                                                            | _ Premature end of record                                         |
|                                                            |                                                                   |

Document code: MN67077\_ENG Revision 1.100 Page 25 of 39

# **Swap Identification:**

This field is used for select the Swap mode of Identification Number.

At the moment there are these possibilities:

- → None;
- → Type 1.

# Examples:

- Identification Number (Secondary Address): 28456571; Convert BCD in Integer Identification Num. Not checked.

| None | Type 1 |
|------|--------|
| 0x28 | 0x65   |
| 0x45 | 0x71   |
| 0x65 | 0x28   |
| 0x71 | 0x45   |

- Identification Number (Secondary Address): 28456571; Convert BCD in Integer Identification Num. Checked.

| None | Type 1 |
|------|--------|
| 0x01 | 0x36   |
| 0xB2 | 0x7B   |
| 0x36 | 0x01   |
| 0x7B | 0xB2   |

To know the meaning of value read in the "Scale" byte position, you must follow this table (x = Value read in Scale location):

| Description            | Rang                                                           | e Coding           | Range                      |  |  |
|------------------------|----------------------------------------------------------------|--------------------|----------------------------|--|--|
| Energy                 | 10 <sup>(x - 3)</sup>                                          | Wh                 | 0.001 Wh to 10000 Wh       |  |  |
| Energy                 | 10 <sup>(x)</sup>                                              | J                  | 0.001 kJ to 10000 kJ       |  |  |
| Volume                 | 10 <sup>(x - 6)</sup>                                          | $m^3$              | 0.001 l to 10000 l         |  |  |
| Mass                   | 10 <sup>(x - 3)</sup>                                          | kg                 | 0.001 kg to 10000 kg       |  |  |
|                        | $   \begin{aligned}     x &= 0 \\     x &= 1   \end{aligned} $ | Seconds<br>Minutes |                            |  |  |
| On Time                | x = 1<br>x = 2                                                 | Hours              |                            |  |  |
|                        | x = 3                                                          | Days               |                            |  |  |
| Operating Time         |                                                                | ke On Time         |                            |  |  |
| Power                  | 10 <sup>(x - 3)</sup>                                          | W                  | 0.001 W to 10000 W         |  |  |
| Power                  | 10 <sup>(x)</sup>                                              | J/h                | 0.001 kJ/h to 10000 kJ/h   |  |  |
| Volume Flow            | 10 <sup>(x - 6)</sup>                                          | m³/h               | 0.001 l/h to 10000 l/h     |  |  |
| Volume Flow Ext.       | 10 <sup>(x - 7)</sup>                                          | m³/min             | 0.0001 l/min to 1000 l/min |  |  |
| Volume Flow Ext.       | 10 <sup>(x - 9)</sup>                                          | m³/s               | 0.001 ml/s to 10000 ml/s   |  |  |
| Mass Flow              | 10 <sup>(x - 3)</sup>                                          | kg/h               | 0.001 kg/h to 10000 kg/h   |  |  |
| Flow Temperature       | 10 <sup>(x - 3)</sup>                                          | °C                 | 0.001 °C to 1 °C           |  |  |
| Return Temperature     | 10 <sup>(x - 3)</sup>                                          | °C                 | 0.001 °C to 1 °C           |  |  |
| Temperature Difference | 10 <sup>(x - 3)</sup>                                          | K                  | 1 mK to 1000 mK            |  |  |
| External Temperature   | 10 <sup>(x - 3)</sup>                                          | °C                 | 0.001 °C to 1 °C           |  |  |
| Pressure               | 10 <sup>(x - 3)</sup>                                          | bar                | 1 mbar to 1000 mbar        |  |  |
| Averaging Duration     | coded li                                                       | ke On Time         |                            |  |  |
| Actuality Duration     | coded like On Time                                             |                    |                            |  |  |
| Time Point             | x = 0 Date $x = 1$ Time&Date                                   |                    | Data type G<br>Data type F |  |  |
| Unit for H.C.A.        |                                                                |                    | dimensionless              |  |  |

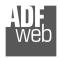

# Data type F:

| 2 <sup>7</sup>  | 2 <sup>6</sup>  | 2 <sup>5</sup>  | 2 <sup>4</sup>  | 2 <sup>3</sup>  | 2 <sup>2</sup>  | 2 <sup>1</sup>  | 2 <sup>0</sup>  |
|-----------------|-----------------|-----------------|-----------------|-----------------|-----------------|-----------------|-----------------|
| 2 <sup>15</sup> | 2 <sup>14</sup> | 2 <sup>13</sup> | 2 <sup>12</sup> | 2 <sup>11</sup> | 21 <sup>0</sup> | 2 <sup>9</sup>  | 2 <sup>8</sup>  |
| 2 <sup>23</sup> | 2 <sup>22</sup> | 2 <sup>21</sup> | 22 <sup>0</sup> | 2 <sup>19</sup> | 2 <sup>18</sup> | 2 <sup>17</sup> | 2 <sup>16</sup> |
| 2 <sup>31</sup> | 2 <sup>30</sup> | 2 <sup>29</sup> | 2 <sup>28</sup> | 2 <sup>27</sup> | 2 <sup>26</sup> | 2 <sup>25</sup> | 2 <sup>24</sup> |

Min (0 ... 59); Hour (0 ... 23); Day (1 ... 31); Month (1 ... 12); Year (0 ... 99); Time Invalid (0=Valid, 1=Invalid); Summer Time (0=Standard Time, 1=Summer Time); Reserved (0).

# Data type G:

| 2 <sup>7</sup>  | 2 <sup>6</sup>  | <b>2</b> <sup>5</sup> | 2 <sup>4</sup>  | 2 <sup>3</sup>  | 2 <sup>2</sup>  | 2 <sup>1</sup> | 2 <sup>0</sup> |
|-----------------|-----------------|-----------------------|-----------------|-----------------|-----------------|----------------|----------------|
| 2 <sup>15</sup> | 2 <sup>14</sup> | 2 <sup>13</sup>       | 2 <sup>12</sup> | 2 <sup>11</sup> | 21 <sup>0</sup> | 2 <sup>9</sup> | 2 <sup>8</sup> |

Day (1 ... 31); Month (1 ... 12); Year (0 ... 99). User Manual EtherNet/IP / M-Bus Master - Converter

Document code: MN67077 ENG Revision 1.100 Page 27 of 39

Document code: MN67077\_ENG Revision 1.100 Page 28 of 39

## **SINGLE SLAVE MODE FUNCTIONING:**

By checking the field "Single Slave Mode" it is possible to save 500 bytes of data for a single M-Bus Slave Device. For having the data it is necessary that the Master EtherNet/IP writes the first four bytes of his Input Data with the Primary or Secondary Address of the slave which want to receive the data.

Example of DeviceNet Master OUT array (data that a master DeviceNet send) using the Primary Address of the Slave M-Bus

|   | Byte 0 | Byte 1 | Byte 2 | Byte 3 | Byte 4       | Byte 5       | Byte 6       |
|---|--------|--------|--------|--------|--------------|--------------|--------------|
|   | 0x00   | 0x00   | 0x00   | 0x3A   | Empty or     | Empty or     | Empty or     |
| L |        |        |        |        | other values | other values | other values |

Example of DeviceNet Master OUT array (data that a master DeviceNet send) using the Secondary Address of the Slave M-Bus

| Byte 0 | Byte 1 | Byte 2 | Byte 3 | Byte 4                | Byte 5                | Byte 6                |
|--------|--------|--------|--------|-----------------------|-----------------------|-----------------------|
| 0x28   | 0x45   | 0x65   | 0x71   | Empty or other values | Empty or other values | Empty or other values |

If the address is defined in the section M-Bus and the reply frame of the slave interrogated is received, the Converter puts the requested address in the first four bytes. Then follow the normal data of the selected slave.

Example of EtherNet/IP Master IN array (data that a master EtherNet/IP receive) using the Primary Address of the Slave M-Bus

| Byte 0 | Byte 1 | Byte 2 | Byte 3 | Byte 4 | Byte 5 | Byte 6 |
|--------|--------|--------|--------|--------|--------|--------|
| 0x00   | 0x00   | 0x00   | 0x3A   | Data   |        | Data   |

# Example:

In "Set Communication" the "N Byte OUT" is 30.

There was defined these variables: Var.1: 32 bit, No Scale; Var.2: 48 bit, No Scale; Var.3: 16 bit, Si Scale; Var.4: 64 bit, Si scale.

The EtherNet/IP array is the follow:

| Byte 0           | Byte 1           | Byte 2              | Byte 3           | Byte 4           | Byte 5           | Byte 6           | Byte 7        | Byte 8           | Byte 9           |
|------------------|------------------|---------------------|------------------|------------------|------------------|------------------|---------------|------------------|------------------|
| Var.1            | Var.1            | Var.1               | Var.1            | Var.2            | Var.2            | Var.2            | Var.2         | Var.2            | Var.2            |
| Byte 10          | Byte 11          | Byte 12             | Byte 13          | Byte 14          | Byte 15          | Byte 16          | Byte 17       | Byte 18          | Byte 19          |
|                  |                  |                     |                  |                  |                  |                  |               |                  |                  |
| Var.3            | Var.3            | Var.3 Scale         | Var.4            | Var.4            | Var.4            | Var.4            | Var.4         | Var.4            | Var.4            |
| Var.3<br>Byte 20 | Var.3<br>Byte 21 | Var.3 Scale Byte 22 | Var.4<br>Byte 23 | Var.4<br>Byte 24 | Var.4<br>Byte 25 | Var.4<br>Byte 26 | Var.4 Byte 27 | Var.4<br>Byte 28 | Var.4<br>Byte 29 |

Document code: MN67077\_ENG Revision 1.100 Page 29 of 39

## **UPDATE DEVICE:**

By pressing the "**Update Device**" button, it is possible to load the created Configuration into the device; and also the Firmware, if necessary. This by using the Ethernet port.

If you don't know the actual IP address of the device you have to use this procedure:

- → Turn OFF the Device:
- Put Dip1 of 'Dip-Switch A' in ON position;
- Turn ON the device
- Connect the Ethernet cable;
- Insert the IP "192.168.2.205";
- Select which operations you want to do;
- Press the "Execute update firmware" button to start the upload;
- When all the operations are "OK" turn OFF the Device;
- ▶ Put Dip1 of 'Dip-Switch A' in OFF position;
- Turn ON the device.

If you know the actual IP address of the device, you have to use this procedure:

- → Turn ON the Device with the Ethernet cable inserted;
- Select which operations you want to do;
- Press the "Execute update firmware" button to start the upload;
- ▶ When all the operations are "OK" the device automatically goes at Normal Mode.

At this point the configuration/firmware on the device is correctly updated.

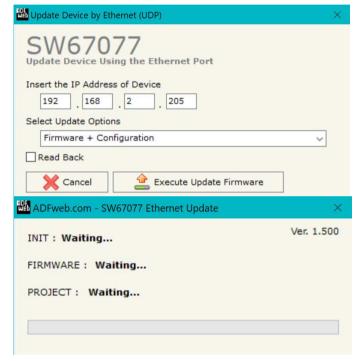

Figure 5: "Update device" windows

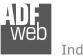

User Manual EtherNet/IP / M-Bus Master - Converter

Document code: MN67077\_ENG Revision 1.100 Page 30 of 39

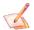

# Note:

When you receive the device, for the first time, you also have to update the Firmware in the HD67077 device.

# Warning:

If Fig. 6 appears when you try to do the Update try these points before seeking assistance:

- Check if the serial COM port selected is the correct one;
- Check if the serial cable is connected between the PC and the device;
- Try to repeat the operations for the updating;
- Try with another PC;
- Try to restart the PC;
- Check the LAN settings;
- → If you are using Windows Seven, Vista, 8, 10 or 11 make sure that you have the administrator privileges;
- ❖ In case you have to program more than one device, using the "UDP Update", you have to cancel the ARP table every time you connect a new device on Ethernet. For do this you have to launch the "Command Prompt" and write the command "arp -d". Pay attention that with Windows Vista, Seven, 8, 10, 11 you have to launch the "Command Prompt" with Administrator Rights;
- → Pay attention at Firewall lock.

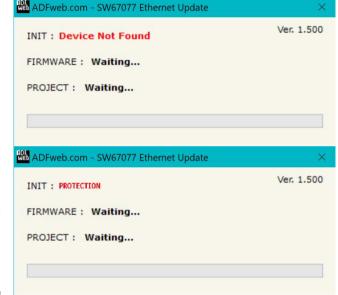

Figure 6: "Error" window

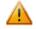

#### Warning:

In the case of HD67077 you have to use the software "SW67077": <a href="www.adfweb.com\download\filefold\SW67077.zip">www.adfweb.com\download\filefold\SW67077.zip</a>.

ADFweb.com Srl - IT31010 - Mareno - Treviso

INFO: www.adfweb.com Pho

Phone +39.0438.30.91.31

Document code: MN67077\_ENG Revision 1.100 Page 31 of 39

#### **SCAN & DECODE FUNCTION:**

"SCAN & DECODE" functions are integrated in the configurator software SW67077. It is possible to access to these functions by simple click on the "Q scan & Decode " button.

It has the following characteristics:

- Possibility to scan M-Bus network;
- → Automatic decode of M-Bus telegrams;
- ★ Easy connection directly through the Ethernet port of the converters.

For the description of the function, it is possible to refer to this manual: <a href="www.adfweb.com/download/filefold/SCAN&DECODE\_ENG.pdf">www.adfweb.com/download/filefold/SCAN&DECODE\_ENG.pdf</a>

ADFweb.com Srl - IT31010 - Mareno - Treviso

INFO: www.adfweb.com Ph

Phone +39.0438.30.91.31

Document code: MN67077 ENG Revision 1.100 Page 32 of 39

# **MECHANICAL DIMENSIONS:**

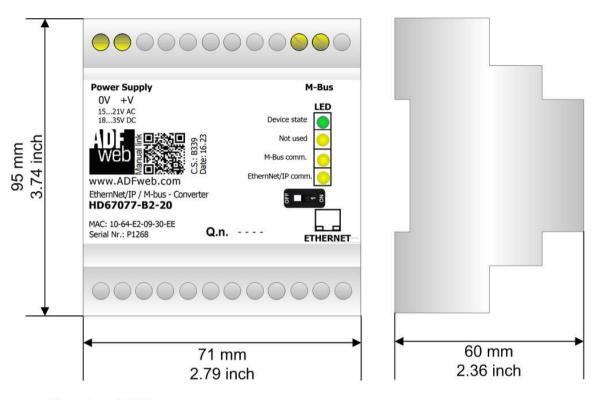

Housing: PVC

Weight: 200g (Approx)

Figure 7: Mechanical dimensions scheme for HD67077-B2-xxx

Document code: MN67077\_ENG Revision 1.100 Page 33 of 39

## **ORDERING INFORMATIONS:**

The ordering part number is formed by a valid combination of the following:

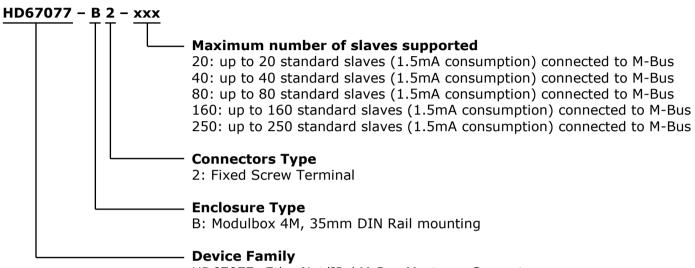

HD67077: EtherNet/IP / M-Bus Master - Converter

Order Code: HD67077-B2-20 - Converter EtherNet/IP / M-Bus Master (up to 20 slaves connected to M-Bus)
Order Code: HD67077-B2-40 - Converter EtherNet/IP / M-Bus Master (up to 40 slaves connected to M-Bus)
Order Code: HD67077-B2-80 - Converter EtherNet/IP / M-Bus Master (up to 80 slaves connected to M-Bus)
Order Code: HD67077-B2-160 - Converter EtherNet/IP / M-Bus Master (up to 160 slaves connected to M-Bus)
Order Code: HD67077-B2-250 - Converter EtherNet/IP / M-Bus Master (up to 250 slaves connected to M-Bus)

# **ACCESSORIES:**

Order Code: APW020 - Power Supply for M-Bus Master device that supports up to 20 Slaves
Order Code: APW040 - Power Supply for M-Bus Master device that supports up to 40 Slaves
Order Code: APW080 - Power Supply for M-Bus Master device that supports up to 80 Slaves
Order Code: APW160 - Power Supply for M-Bus Master device that supports up to 160 Slaves
Order Code: APW250 - Power Supply for M-Bus Master device that supports up to 250 Slaves

Document code: MN67077\_ENG Revision 1.100 Page 34 of 39

## **PLC CONFIGURATION:**

The configuration and commissioning of the EtherNet/IP Converter as described on the following pages was accomplished with the help of the RSLogix 5000-software of Rockwell Automation. In case of using a control system from another supplier please attend to the associated documentation.

These are the steps to follow:

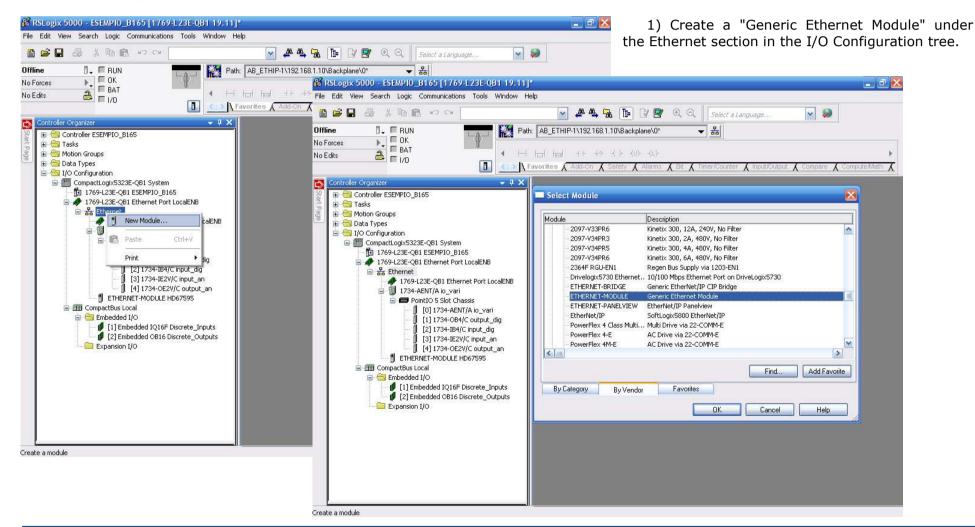

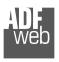

User Manual EtherNet/IP / M-Bus Master - Converter

Document code: MN67077\_ENG Revision 1.100 Page 35 of 39

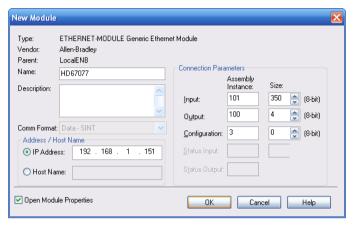

2) Edit the settings of the new Generic Ethernet Module. As shown in the screen shot below, the module was named "HD67077" and the IP-address assigned is 192.168.1.151.

For the Comm Format "Data - SINT" shall be selected as the data type.

The HD67077-A1 can uses up to 500 bytes for input assembly instance 101 and 4 bytes for output assembly instance 100.

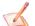

# Note:

The Output is fixed to 4 and is not possible to change it.

RSLogix 5000 requires a "Configuration Assembly Instance". Both modules do not provide a configuration assembly instance. Therefore it is allowed to select an instance of 3 and to set the value to zero.

The setting of 10msec for the "Requested Packet Interval (RPI)" is adequate but it is possible to change this value as required. A lower value of 2ms shall not be selected.

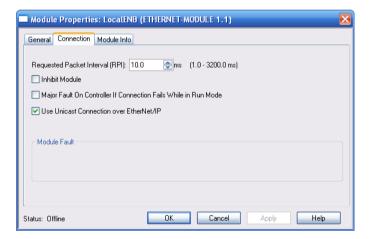

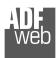

# User Manual EtherNet/IP / M-Bus Master - Converter

Document code: MN67077\_ENG Revision 1.100 Page 36 of 39

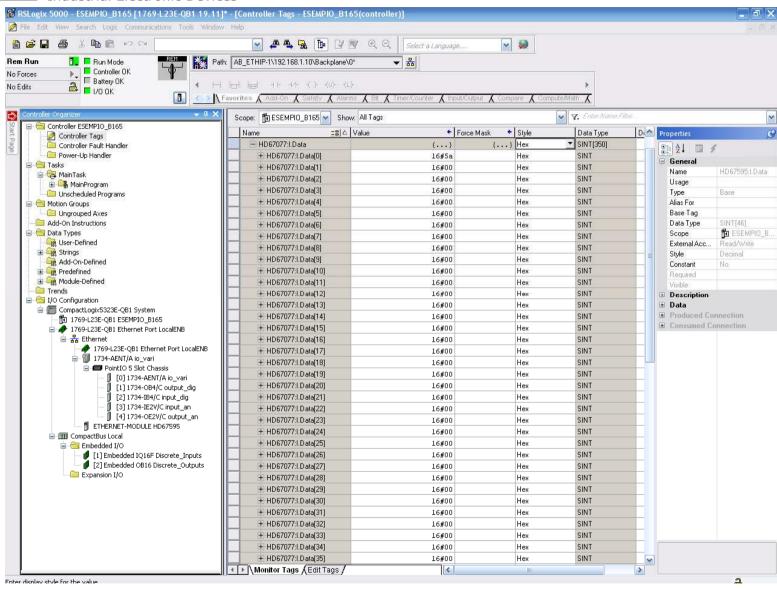

3) After the configuration is completed, the controller tags are created.

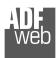

# User Manual EtherNet/IP / M-Bus Master - Converter

Document code: MN67077 ENG Revision 1.100 Page 37 of 39

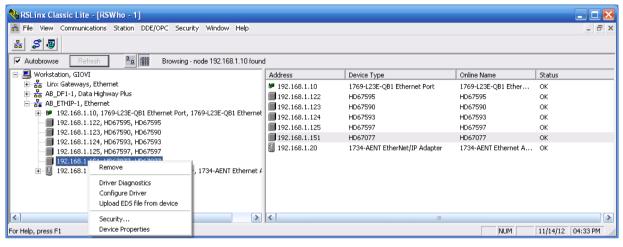

4) With "RSLinks Classic Lite", after have done a network scan (RSWho), and finding the EtherNet/IP device, it is possible to load the EDS file for the device in order to have the "Module Info" compiled.

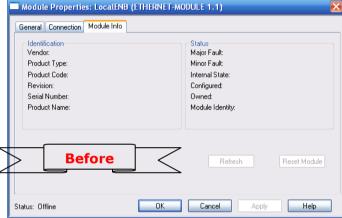

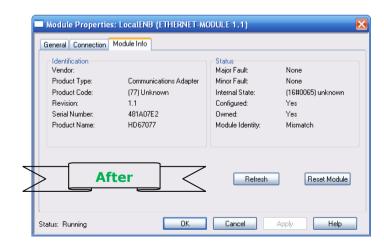

Document code: MN67077 ENG Revision 1.100 Page 38 of 39

# DISCLAIMER:

All technical content within this document can be modified without notice. The content of the document is a under continual renewal. For losses due to fire, earthquake, third party access or other accidents, or intentional or accidental abuse, misuse, or use under abnormal conditions repairs are charged to the user. ADFweb.com S.r.l. will not be liable for accidental loss of use or inability to use this product, such as loss of business income. ADFweb.com S.r.l. shall not be liable for consequences of improper use.

#### OTHER REGULATIONS AND STANDARDS:

#### **WEEE INFORMATION**

Disposal of old electrical and electronic equipment (as in the European Union and other European countries with separate collection systems).

This symbol on the product or on its packaging indicates that this product may not be treated as household rubbish. Instead, it should be taken to an applicable collection point for the recycling of electrical and electronic equipment. If the product is disposed correctly, you will help prevent potential negative environmental factors and impact of human health, which could otherwise be caused by inappropriate disposal. The recycling of materials will help to conserve natural resources. For more information about recycling this product, please contact your local city office, your household waste disposal service or the shop where you purchased the product.

#### RESTRICTION OF HAZARDOUS SUBSTANCES DIRECTIVE

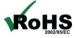

The device respects the 2002/95/EC Directive on the restriction of the use of certain hazardous substances in electrical **ROHS** and electronic equipment (commonly referred to as Restriction of Hazardous Substances Directive or RoHS).

## **CE MARKING**

The product conforms with the essential requirements of the applicable EC directives.

Document code: MN67077 ENG Revision 1.100 Page 39 of 39

## **WARRANTIES AND TECHNICAL SUPPORT:**

For fast and easy technical support for your ADFweb.com SRL products, consult our internet support at <a href="www.adfweb.com">www.adfweb.com</a>. Otherwise contact us at the address support@adfweb.com

#### **RETURN POLICY:**

If while using your product you have any problem and you wish to exchange or repair it, please do the following:

- → Obtain a Product Return Number (PRN) from our internet support at <a href="https://www.adfweb.com">www.adfweb.com</a>. Together with the request, you need to provide detailed information about the problem.
- → Send the product to the address provided with the PRN, having prepaid the shipping costs (shipment costs billed to us will not be accepted).

If the product is within the warranty of twelve months, it will be repaired or exchanged and returned within three weeks. If the product is no longer under warranty, you will receive a repair estimate.

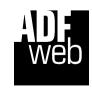

ADFweb.com S.r.I.
Via Strada Nuova, 17
IT-31010 Mareno di Piave
TREVISO (Italy)
Phone +39.0438.30.91.31
Fax +39.0438.49.20.99
www.adfweb.com

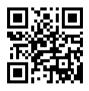

ADFweb.com Srl - IT31010 - Mareno - Treviso

INFO: www.adfweb.com

Phone +39.0438.30.91.31